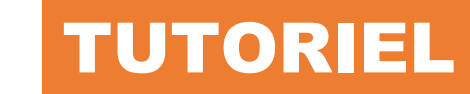

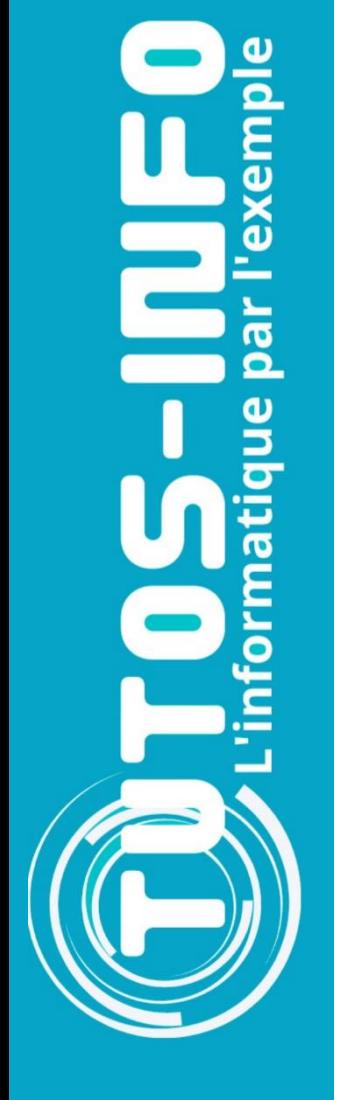

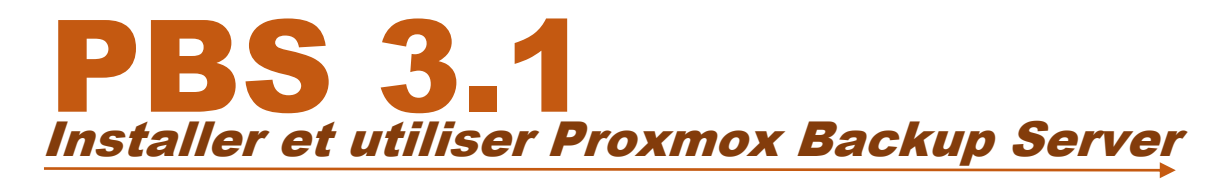

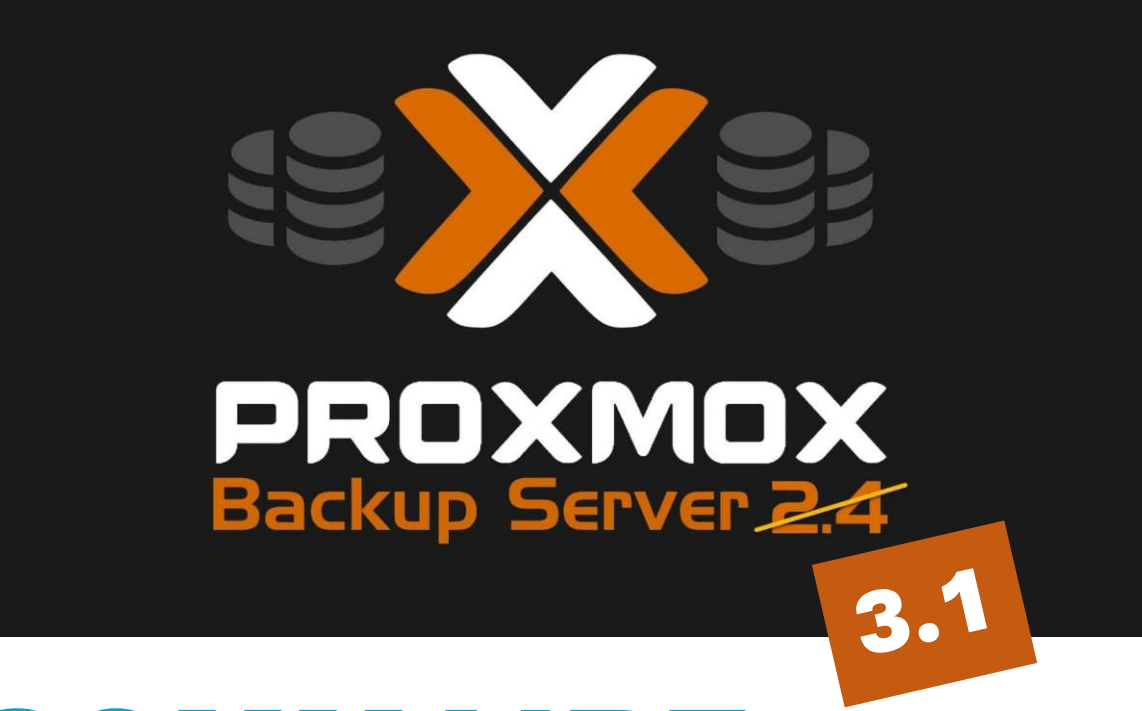

# SOMMAIRE

- 1. TELECHARGER L'IMAGE « ISO » DE PBS 3.1
- 2. INSTALLER PBS 3.1 DANS PROXMOX 8.1
- 3. CREATION D'UN ENTREPÔT DE DONNEES PBS 3.1
- 4. GESTION DES SAUVEGARDES AVEC PBS 3.1

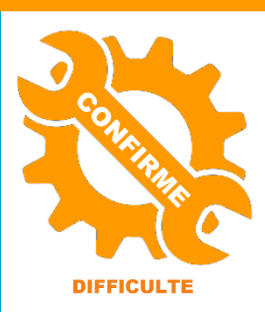

© tutos-info.fr - 03/2024

UTILISATION COMMERCIALE INTERDITE

## **1 – TELECHARGER L'IMAGE « ISO » DE PROXMOX BACKUP SERVER 3.1**

Ce tutoriel présente l'installation et l'utilisation de **Proxmox Backup Server 3.1** (PBS) sur un hyperviseur Proxmox 8.1 fonctionnel (nous considérons, ici, que votre hyperviseur est fonctionnel).

Proxmox Backup Server est un **projet de logiciel de sauvegarde open source** prenant en charge les machines virtuelles, les conteneurs et les hôtes physiques. Avec PBS, les sauvegardes des machines virtuelles et conteneurs LXC, sont facilitées et peuvent être paramétrées de manière assez pointue.

Il faut commencer par téléverser (ou télécharger en local) l'image ISO de Proxmox Backup Server dans l'hyperviseur. Le lien de téléchargement est disponible sur le site officiel de Proxmox : [Download Proxmox](https://www.proxmox.com/en/downloads)  [software, datasheets, agreements](https://www.proxmox.com/en/downloads)

Pour téléverser l'image ISO dans Proxmox, nous pouvons le faire en la « téléversant » depuis un ordinateur du réseau (dans ce cas la procédure peut prendre du temps puisque le fichier sera téléversé dans Proxmox via le réseau local) ou en la « téléchargeant » directement depuis le lien officiel (plus rapide si vous disposez d'une connexion Internet de qualité).

- Dans la « **Vue serveur** », cliquez sur « **Local** »
- Dans le volet de droite, cliquez sur « **Images ISO** » :

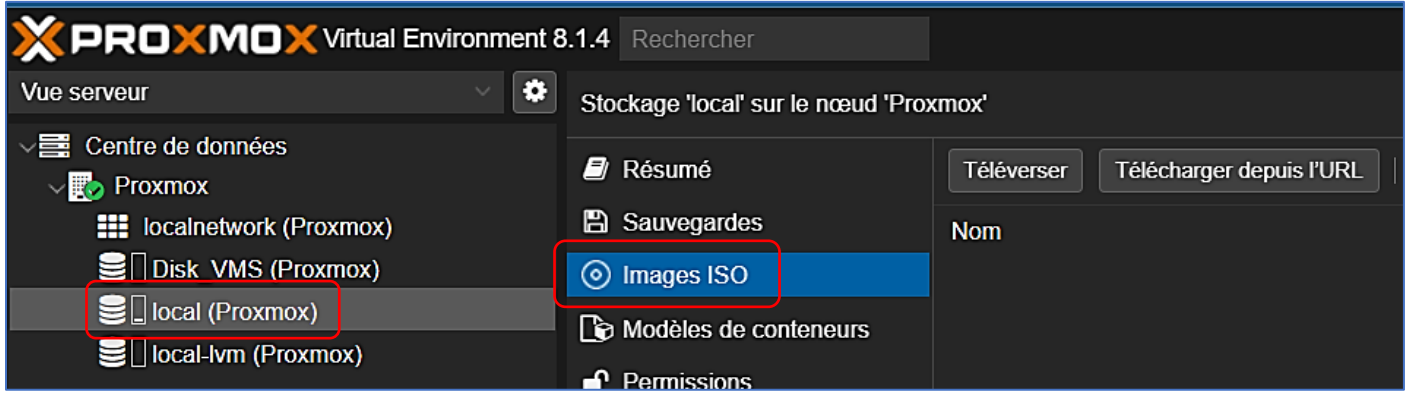

- Cliquez sur **« Télécharger depuis l'URL** » (pour télécharger l'ISO via le réseau Internet)
- Collez le lien de téléchargement et donnez un nom à votre image avec l'extension « **.iso** » :
- Cliquez « **Télécharger** » :

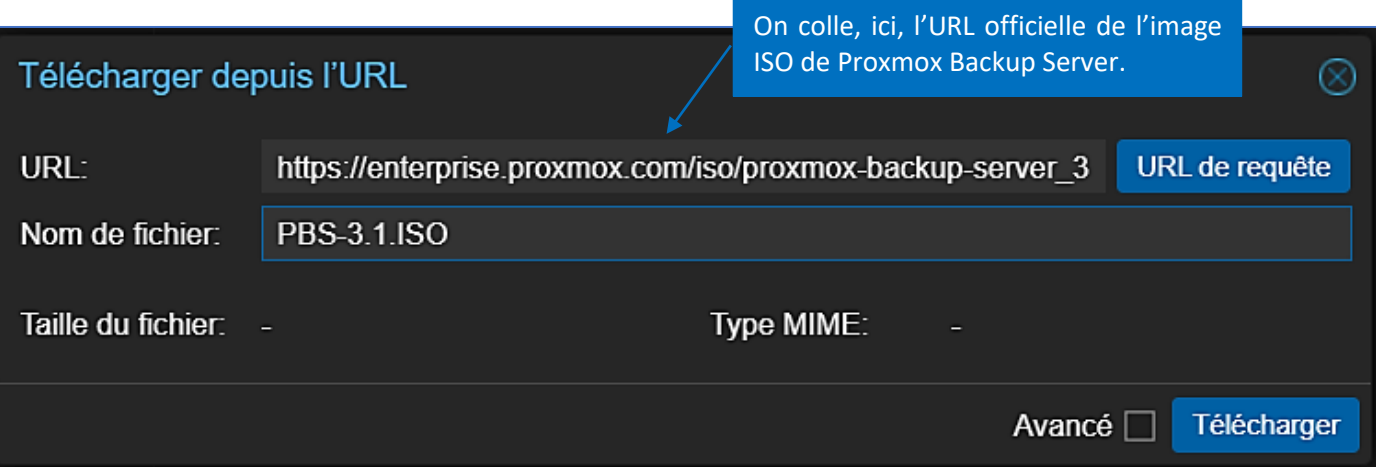

Le téléchargement débute, patientez :

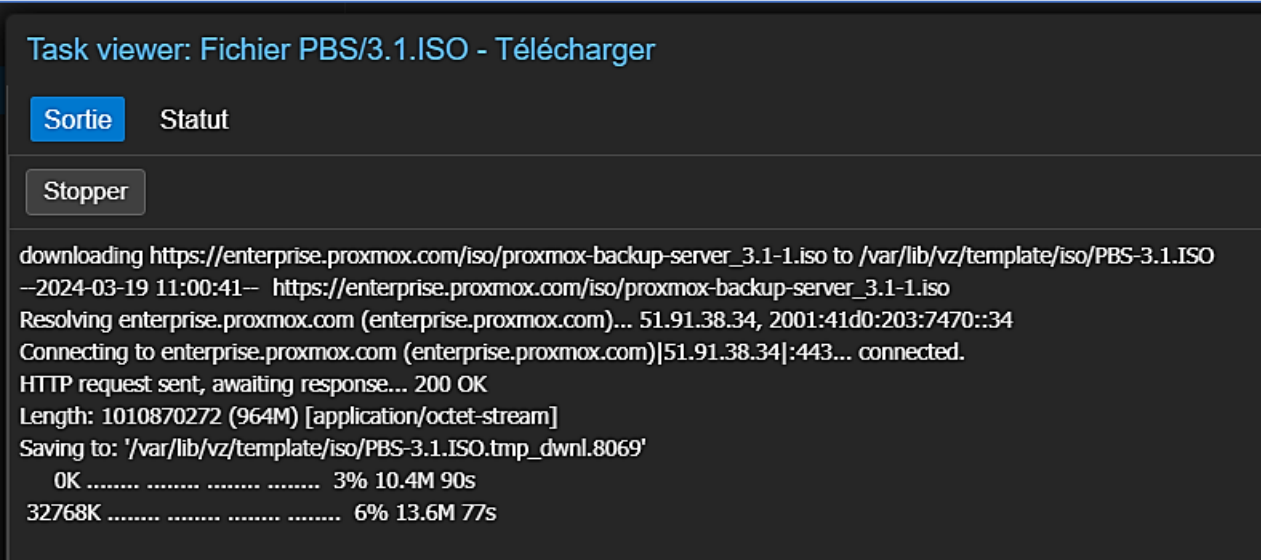

Une fois le téléchargement terminé, l'image ISO apparaît dans le volume local :

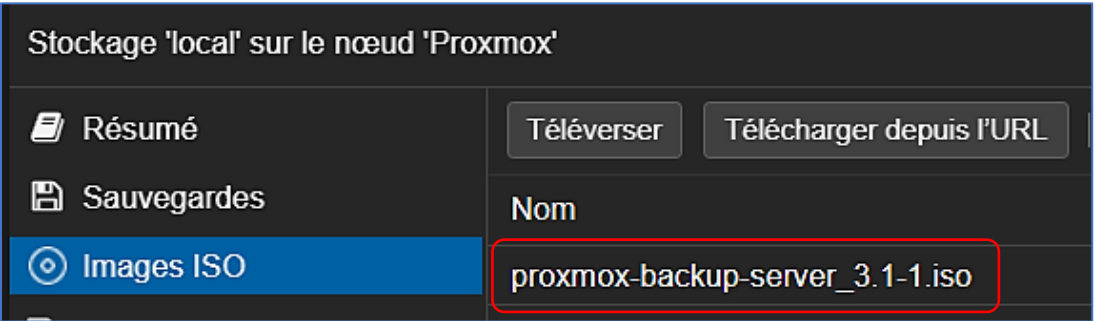

# **2 – INSTALLER PBS 3.1 DANS PROXMOX 8.1**

Dans ce tutoriel, nous allons installer Proxmox Backup Server 3.1 sous forme d'une machine virtuelle dans notre hyperviseur. Bien entendu, il est possible d'installer PBS sur une autre machine au sein du réseau local (machine physique par exemple).

Dans l'hyperviseur Proxmox 8.1, effectuez les manipulations suivantes :

- Faites un clic droit sur le nom du nœud (« Proxmox » dans notre cas)
- Cliquez sur « **Créer une VM** » :

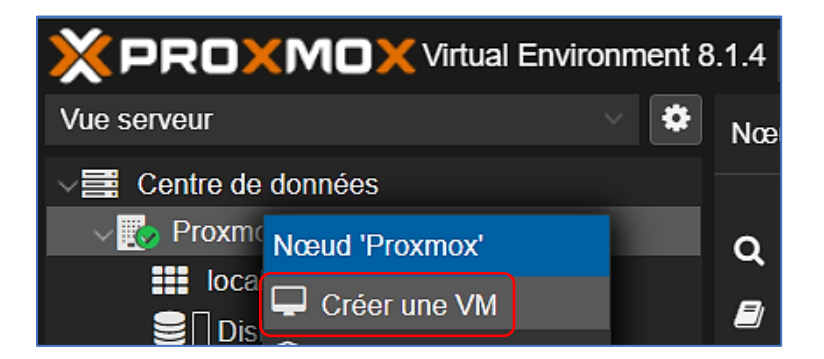

Suivez les étapes de création de la machine virtuelle (en cliquant le bouton « Suivant » pour chaque étape).

• Saisissez le nom de votre machine virtuelle (« PBS » dans notre cas) :

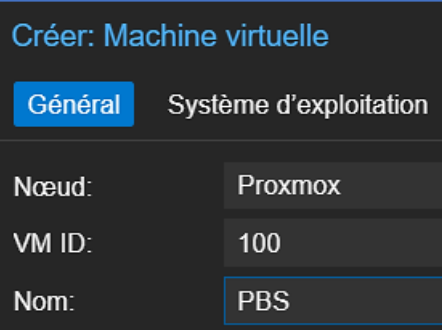

• Sélectionnez l'image ISO préalablement téléversée dans l'hyperviseur :

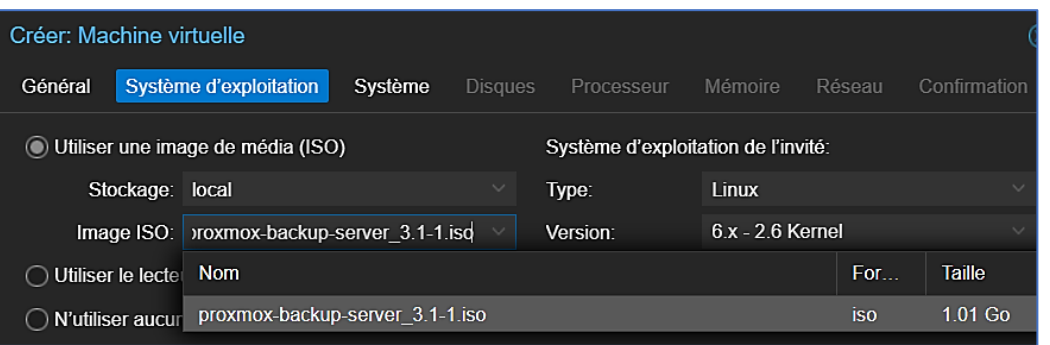

• Ici, nous laissons les paramètres par défaut :

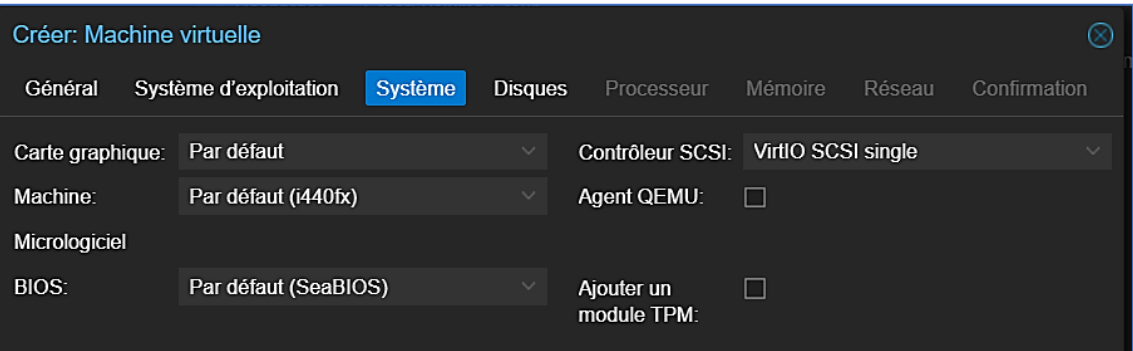

• Ici on sélectionne le disque sur lequel on installera PBS (capacité 20 Go pour le système) :

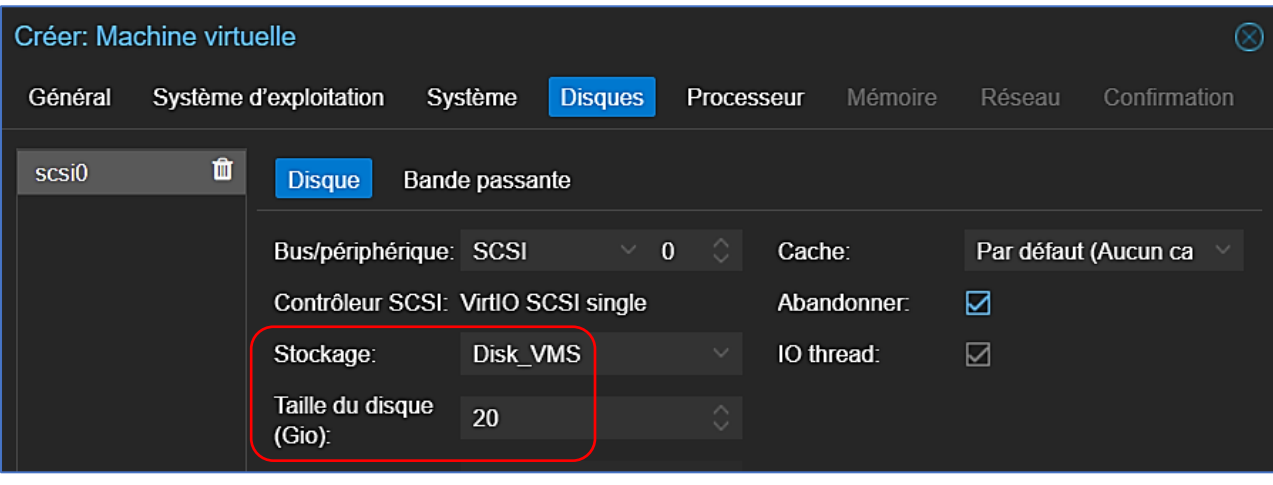

• Si cela est possible, configurez 2 cœurs de processeur :

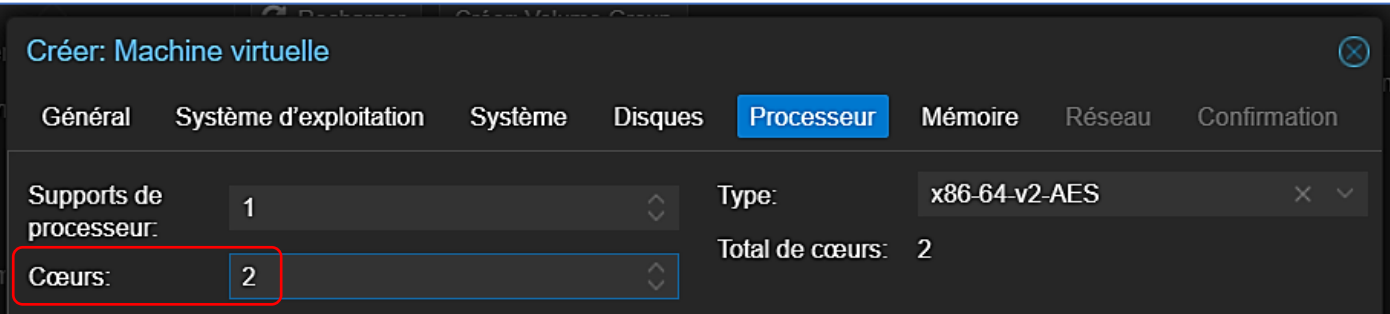

• On alloue 2 Go de mémoire vive au serveur PBS :

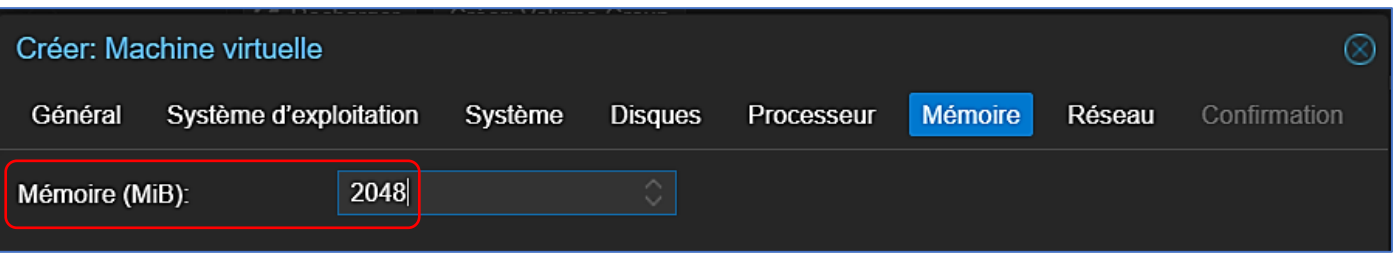

• Ici, nous n'avons que le « vmbr 0 » de base que nous laissons par défaut ; pensez à sélectionner le bon « vmbr » si vous possédez un réseau plus évolué :

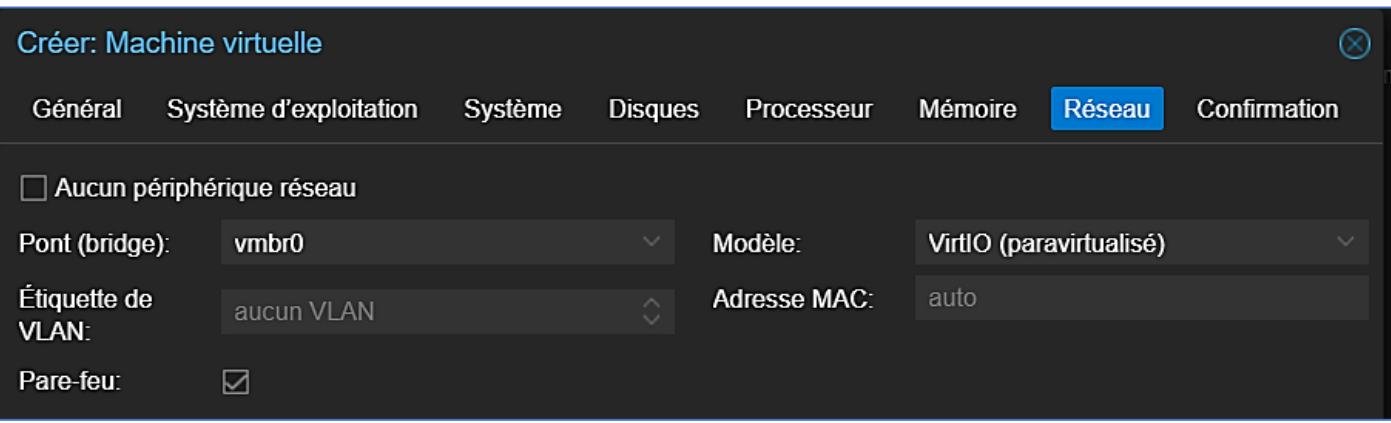

• Cliquez le bouton « **Terminer** » pour lancer la création de la machine virtuelle.

La machine virtuelle étant créée, double-cliquez sur son nom pour la faire démarrer :

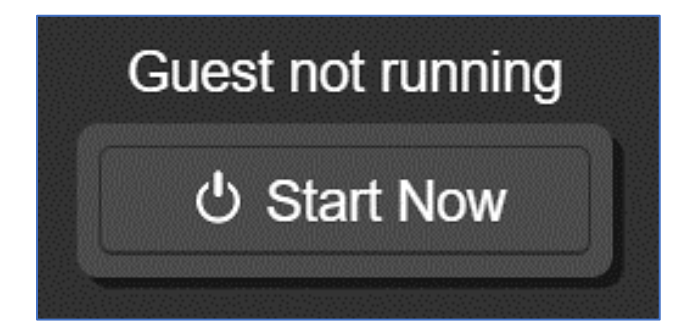

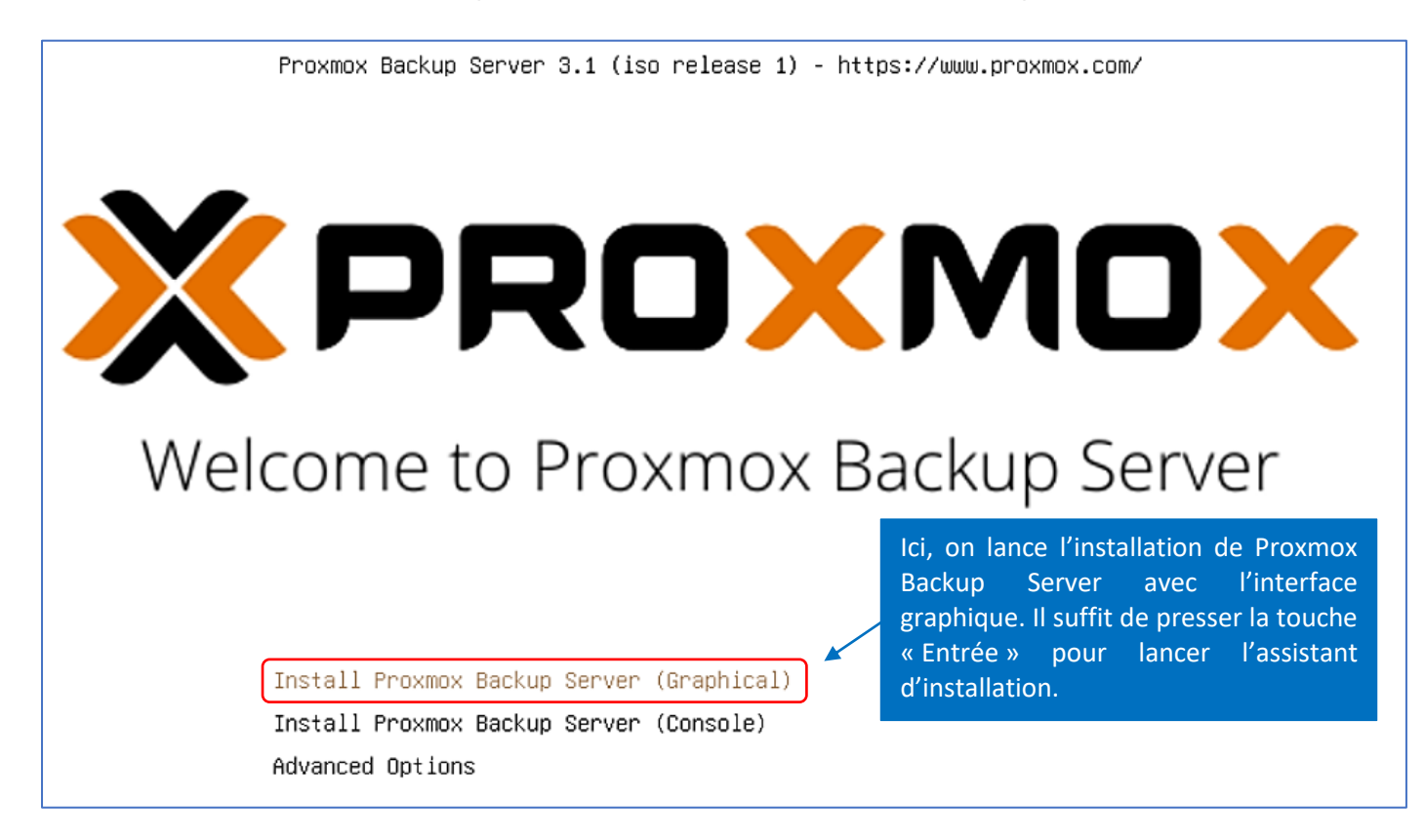

Paramétrez votre réseau selon votre architecture locale :

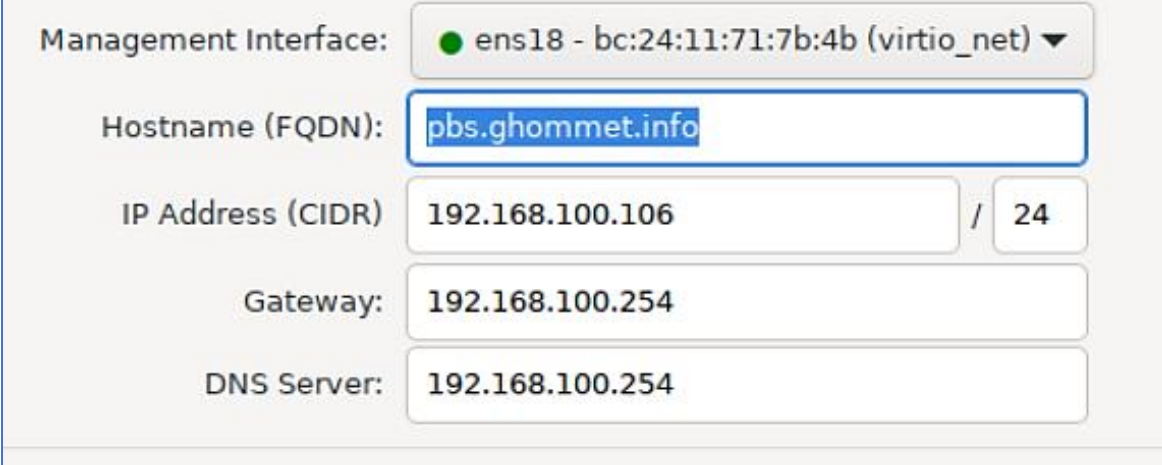

Une fois l'installation terminée, l'écran affiche l'adresse de connexion à l'interface graphique (port 8007) :

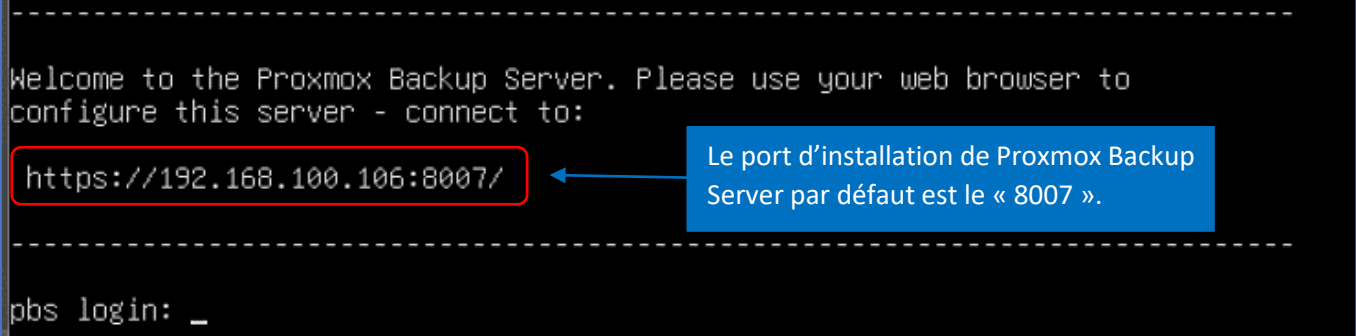

**© TUTOS-INFO.FR – INSTALLER ET UTILISER PROXMOX BACKUP SERVER 6**

# **3 – CREATION D'UN ENTREPÔT DE DONNEES DANS PBS 3.1**

Une fois l'installation achevée, l'administration du serveur de stockage s'effectue via une interface graphique accessible depuis un navigateur.

• Lancez un navigateur et saisissez l'adresse IP de votre PBS suivie de **":8007"** (port PBS) pour afficher la fenêtre de connexion au PBS :

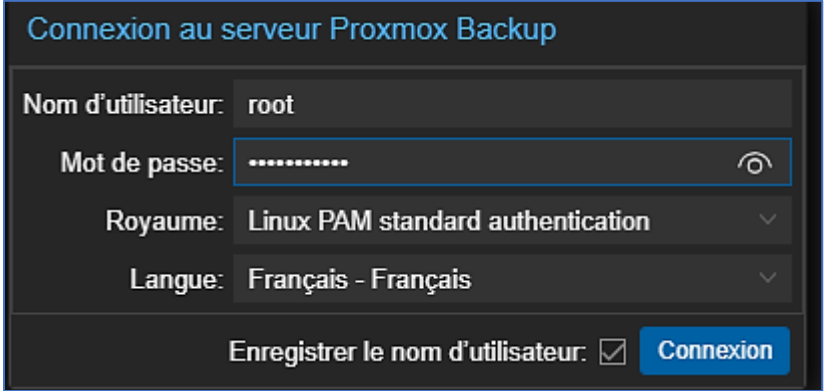

Une fois connecté, la fenêtre principale de l'interface de gestion s'affiche :

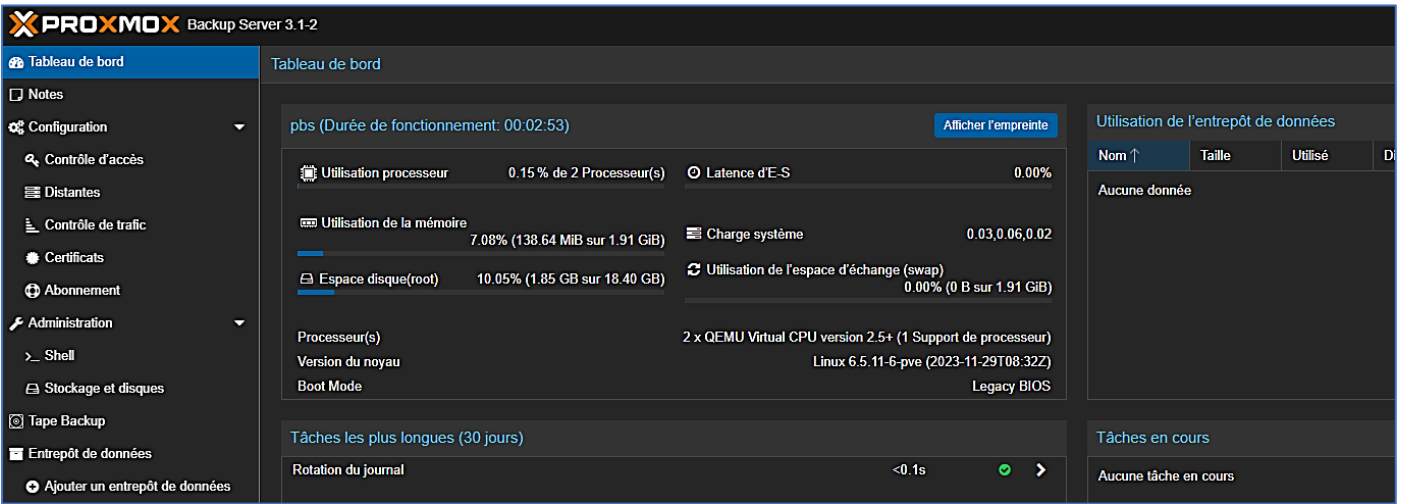

#### **1 ère étape : initialiser le disque de stockage des futures sauvegardes (second disque dur)**

Nous avons installé PBS sur un 1<sup>er</sup> disque "système" de 20 Go. Il faut maintenant initialiser le second disque de notre machine virtuelle qui accueillera les sauvegardes (nous avons un second disque de 50 Go ici).

- Cliquez sur "**Stockage et disques"** afin d'afficher le disque non encore monté
- Sélectionnez le disque à ajouter au PBS et cliquez sur « **Initialiser le disque avec GPT** » :

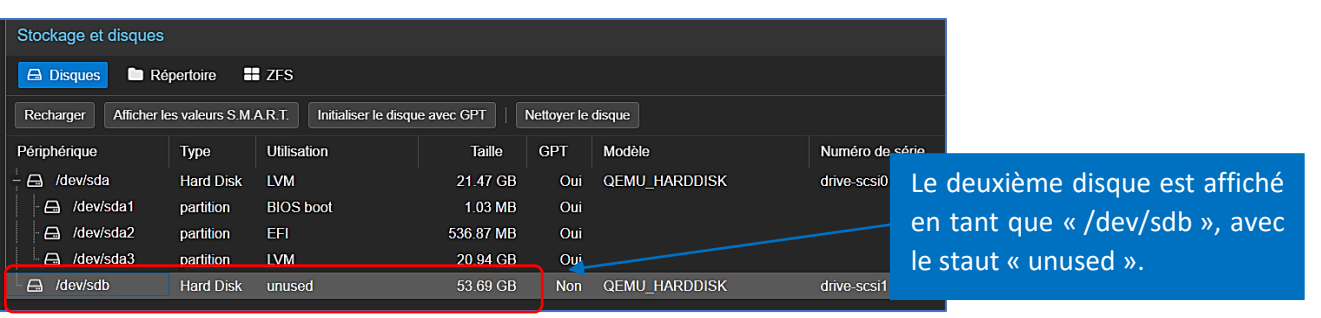

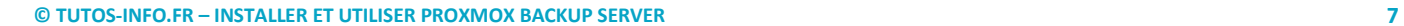

#### **2 ème étape : création d'un répertoire de stockage pour l'entrepôt de données**

Maintenant que le second disque est initialisé, nous devons créer répertoire pour le futur stockage de données.

- Cliquez sur « **Stockage et disques** » et sélectionnez le disque
- Cliquez le bouton « **Répertoire** »
- Cliquez le bouton « **Créer : Directory** »
- Votre disque secondaire doit être affiché par défaut (/dev/sdb) ; complétez la fenêtre :

PBS propose de choisir un **système de fichiers** : xfs ne dispose d'aucun utilitaire permettant de réduire la taille d'un système de fichiers. Vous ne pouvez qu'augmenter la taille d'un système de fichiers xfs. En comparaison, **ext4 permet à la fois d'étendre et de réduire la taille d'un système de fichiers**.

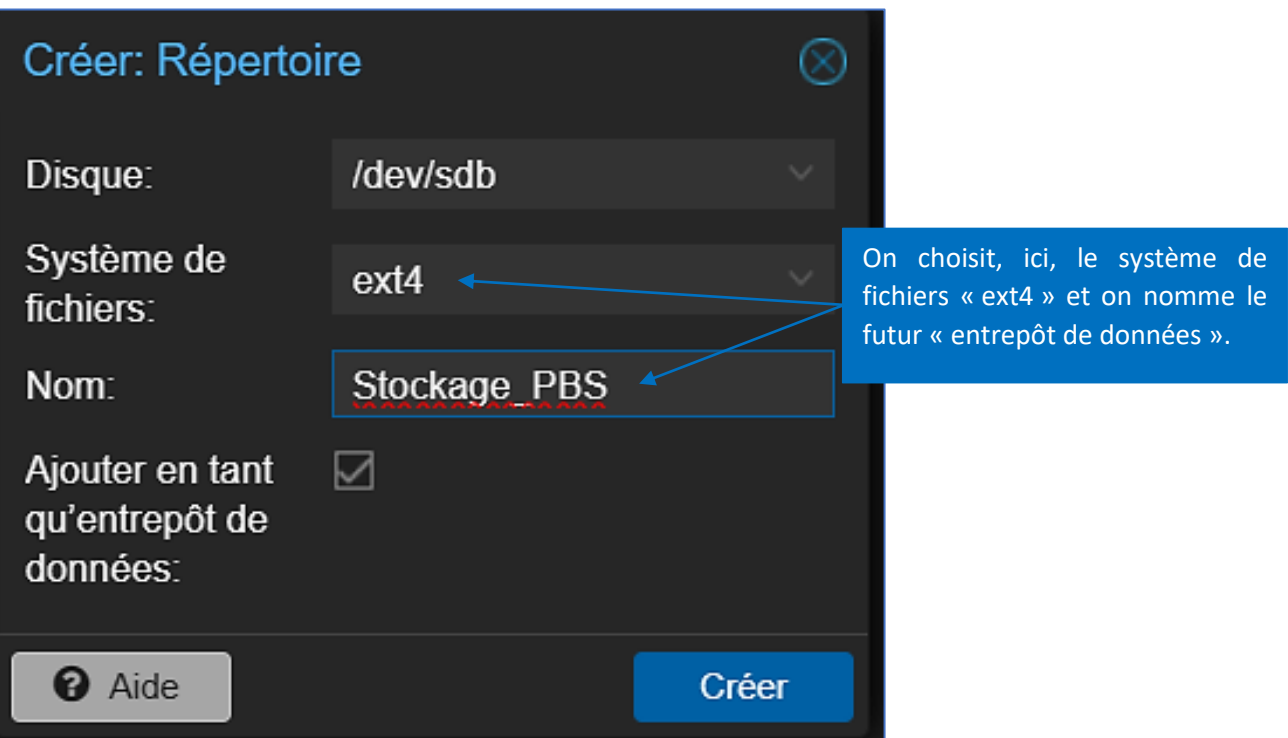

• Choisissez « ext4 » comme système de fichiers, donnez un nom à votre stockage et vérifiez que la case « **Ajouter en tant qu'entrepôt de données** » est sélectionnée ; cliquez le bouton « **Créer** ».

Votre entrepôt de données est maintenant créé et s'affiche dans votre interface PBS :

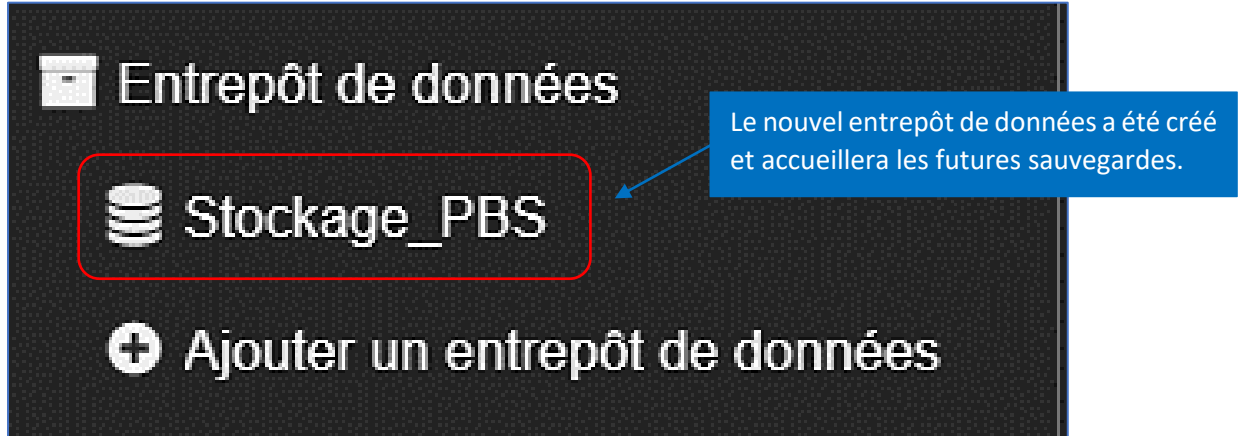

#### **3 ème étape : ajout d'un utilisateur « administrateur PBS » dans le PBS**

Dans cette étape, nous allons créer un utilisateur dans le PBS dont le rôle sera d'être l'administrateur du serveru de stockage (on évitera ainsi de travailler avec le « root » en production). Pour cela :

- Dans le menu de gauche du PBS, cliquez « **Configuration** » et « **Contrôle d'accès** »
- Dans « **Gestion des utilisateurs** », cliquez sur « **Ajouter** » :

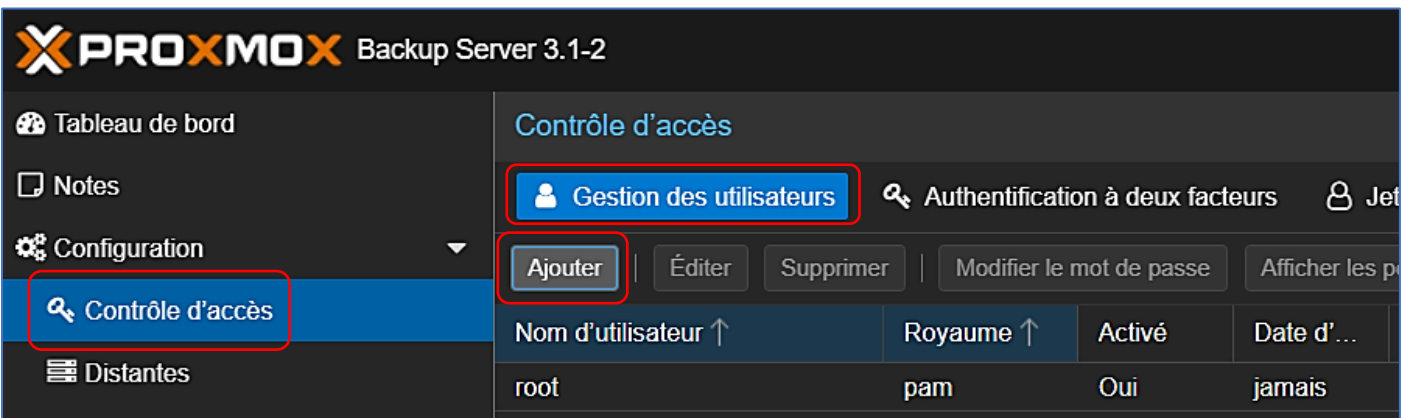

- Renseignez les champs « **Nom d'utilisateur** » et « **Mot de passe** » (avec confirmation)
- Cliquez le bouton « **Ajouter** » et renseignez les champs :

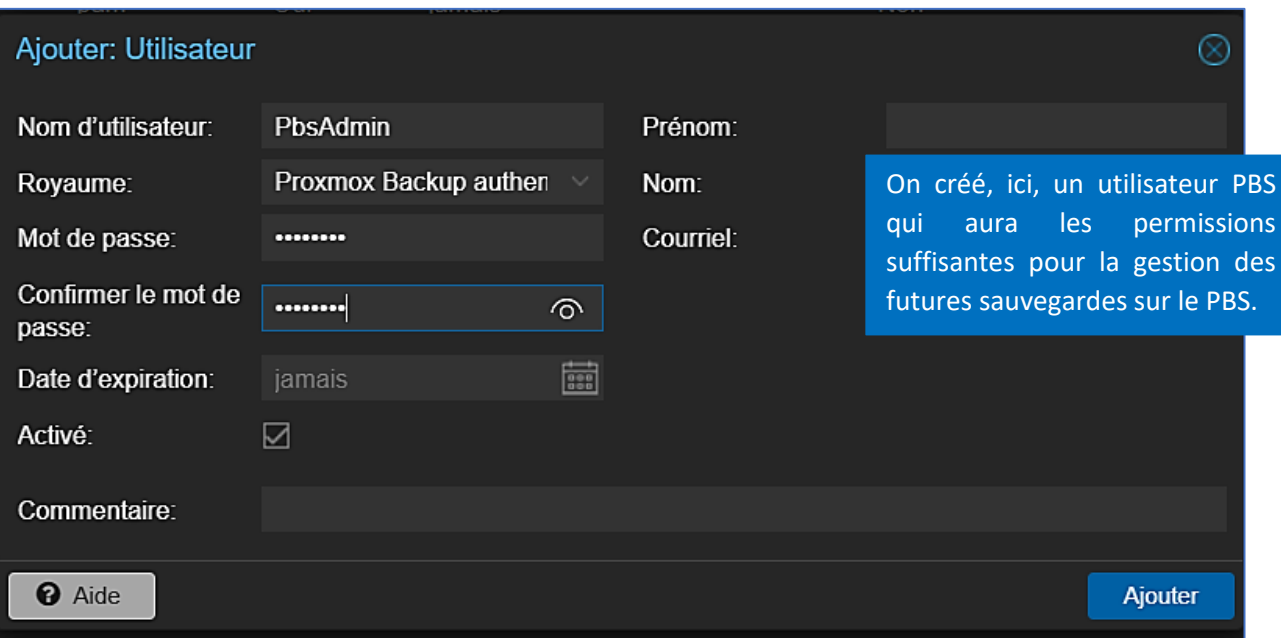

#### L'utilisateur PBS s'affiche :

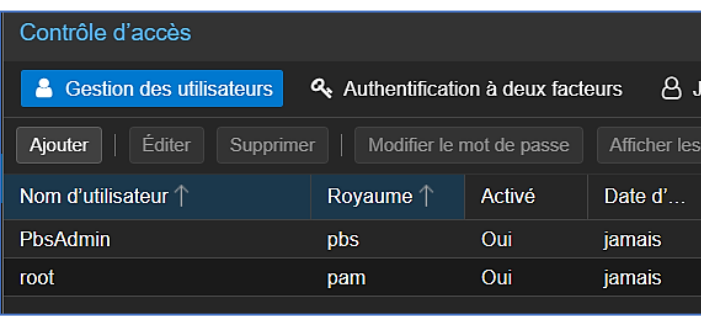

Nous allons maintenant accorder des permissions à cet utilisateur « PbsAdmin » :

• Sélectionnez l'utilisateur « PbsAdmin » et cliquez le bouton « **Permissions** » :

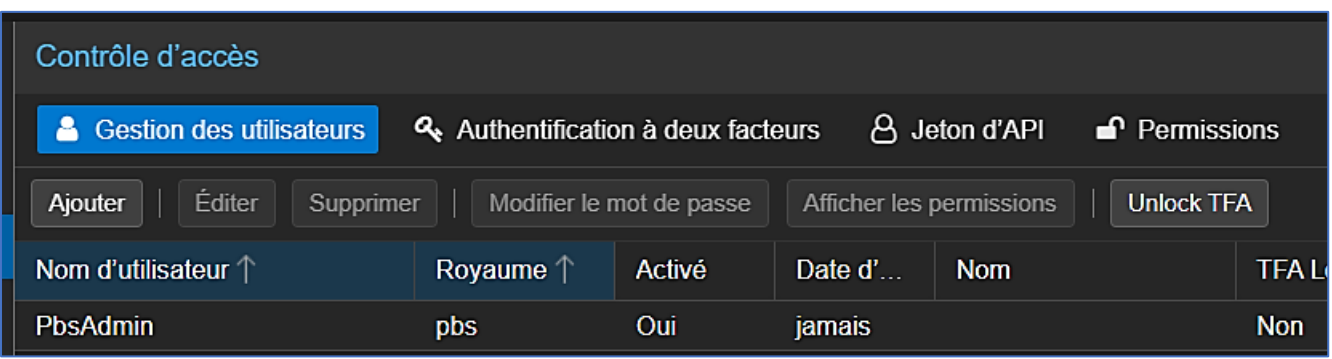

• Cliquez le bouton « **Ajouter** » et « **Permissions de l'utilisateur** » :

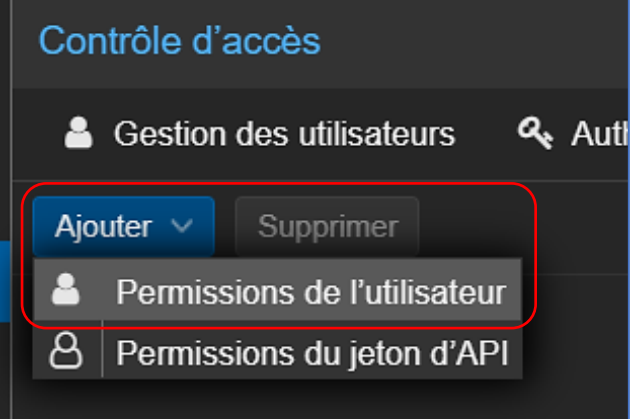

• Configurez le rôle que vous souhaitez allouer à l'utilisateur PBS :

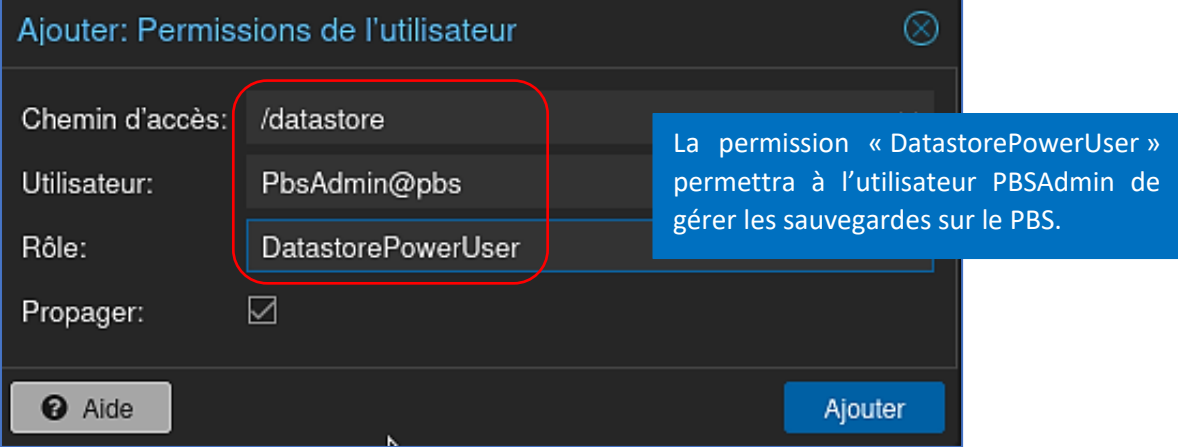

• Cliquez le bouton "**Ajouter**"

Nous allons ensuite, "monter" ce datastore dans l'hyperviseur Proxmox.

#### **4 ème étape : ajout du stockage PBS dans l'hyperviseur Proxmox**

L'emplacement de stockage étant créé sur PBS, il faut maintenant le déclarer, c'est-à-dire le monter, dans votre hyperviseur Proxmox.

Cependant, avant de déclarer cet entrepôt dans Proxmox, **nous devons copier « l'empreinte » du serveur PBS** afin de la coller par la suite lors de la déclaration de l'entrepôt.

Afficher l'empreinte

- Dans PBS, cliquez sur « **Tableau de bord** »
- Cliquez, en haut à droite, sur « **Afficher l'empreinte** »

L'empreinte s'affiche, copiez-la dans le presse-papier (bouton « **Copier** » puis « **OK** ») :

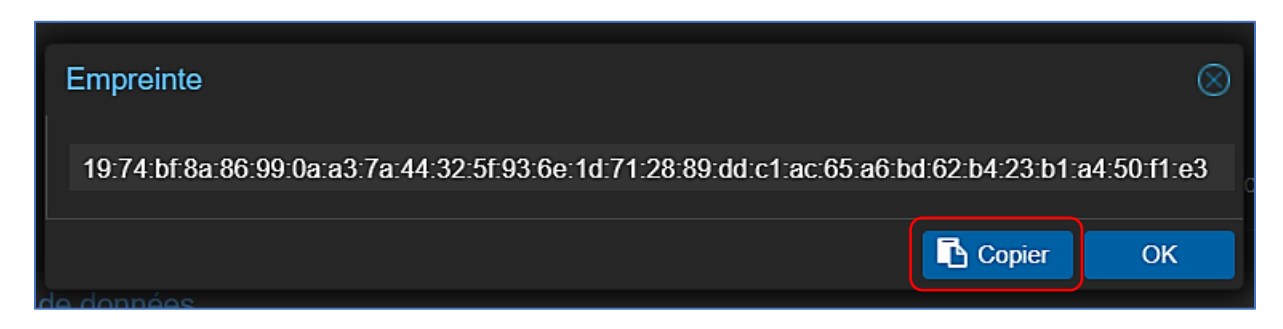

- Connectez-vous à l'interface de votre hyperviseur Proxmox
- Dans la vue serveur, cliquez sur le nom du nœud Proxmox
- Dans le volet de droite, cliquez sur « **Stockage** »
- Cliquez le bouton « **Ajouter** »
- Cliquez sur « **Proxmox Backup Server** » et complétez la fenêtre selon vos paramètres :

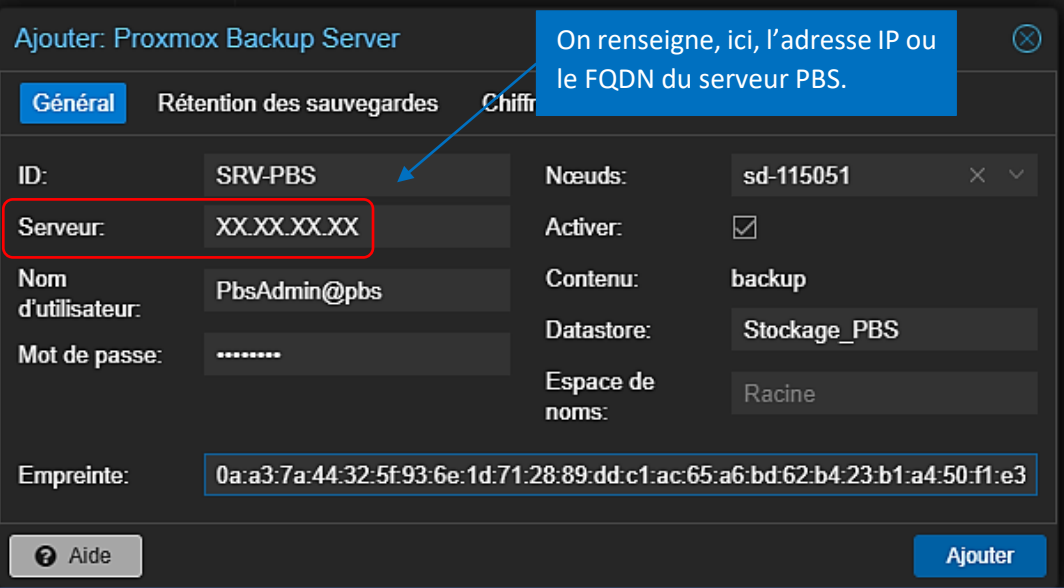

• Cliquez le bouton « **Ajouter** » et patientez quelques instants, le temps que le datastore apparaisse dans votre hyperviseur (comme l'image ci-dessous par exemple) :

San PBS-1 (sd-115051) Sa PBS-2 (sd-115051)  $\blacksquare$  local (sd-115051)

**© TUTOS-INFO.FR – INSTALLER ET UTILISER PROXMOX BACKUP SERVER 11**

# **4 – GESTION DES SAUVEGARDES AVEC PROXMOX BACKUP SERVER 3.1**

Maintenant que notre serveur PBS est fonctionnel et que le datastore apparaît bien dans l'hyperviseur Proxmox, nous pouvons configurer nos sauvegardes en appliquant la stratégie souhaitée.

- Dans la vue serveur, cliquez sur le nom du nœud (Proxmox)
- Dans le volet de droite, cliquez sur "**Sauvegarde**"
- Cliquez le bouton "**Ajouter**" ; une fenêtre de configuration des sauvegardes s'ouvre
- Configurez vos sauvegardes et cliquez le bouton "**Créer**" :

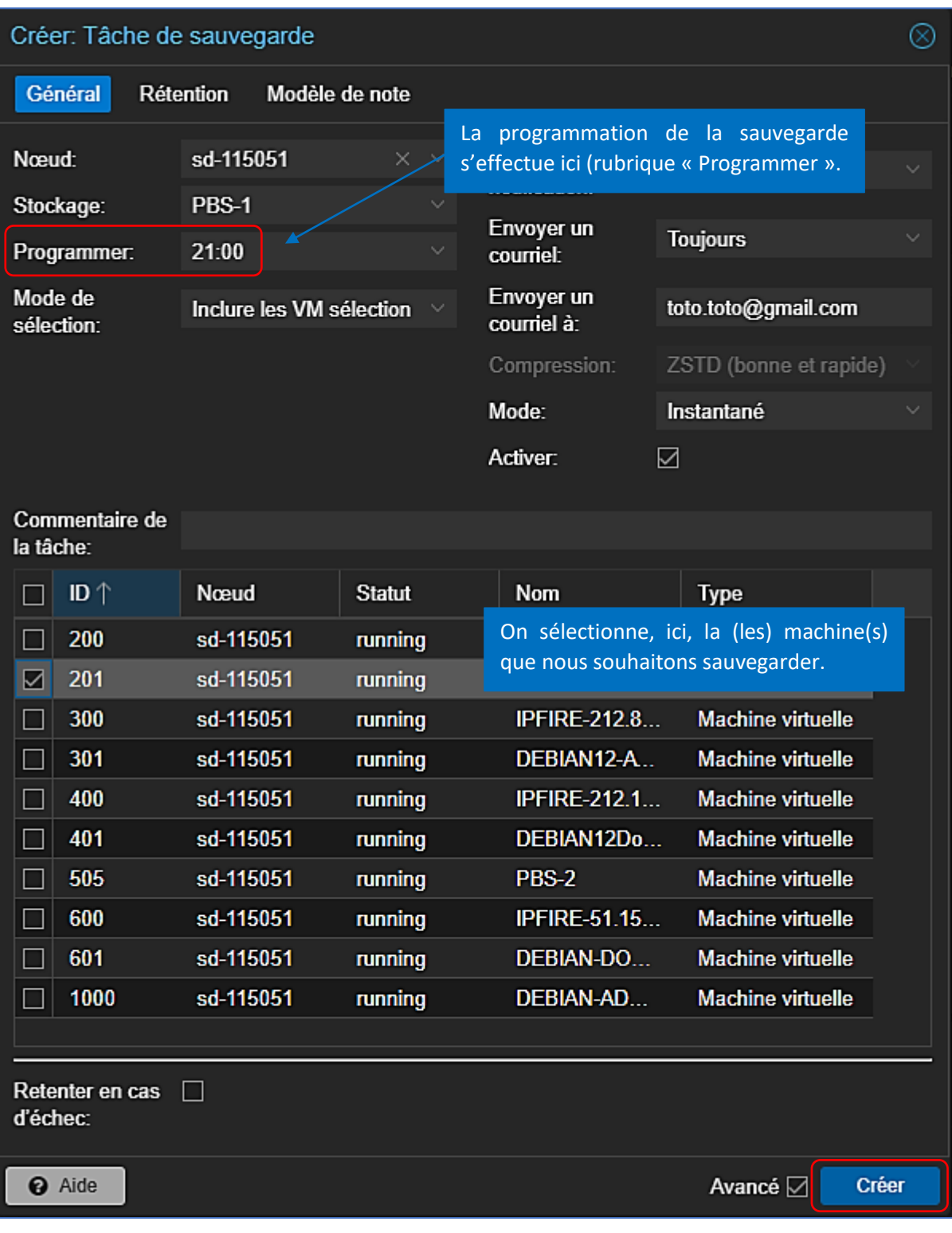

Il est possible de gérer des stratégies de "rétention" des sauvegardes en cliquant l'onglet "**Rétention**" :

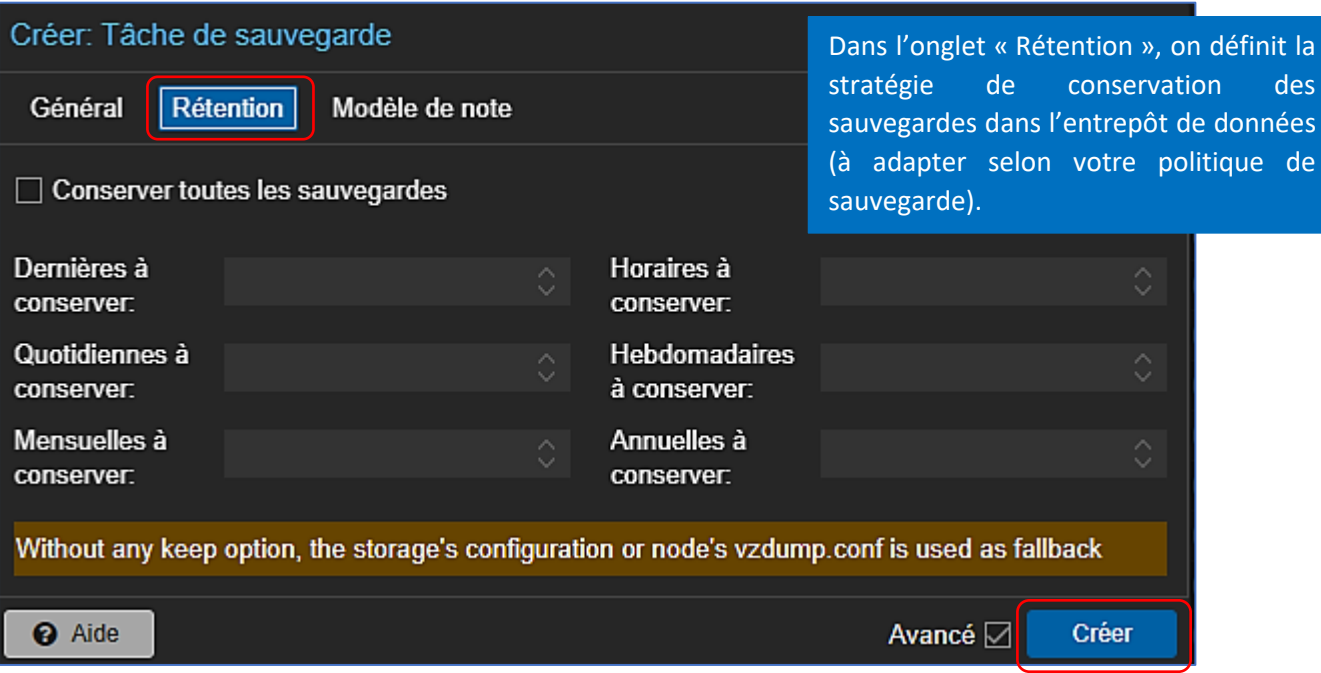

Les possibilités sont nombreuses ; à vous d'adapter votre stratégie de sauvegarde le plus finement possible !

#### **Attention :**

Il est important, également, de gérer les "nettoyages et purges" sur votre serveur PBS afin d'éviter une saturation du datastore de stockage. Pour cela, effectuez les manipulations suivantes :

- Connectez-vous à l'interface de votre serveur PBS
- Cliquez, dans le volet de gauche, sur votre datastore ("Stockage\_PBS" ici)
- Cliquez le bouton "**Purge et nettoyage**"
- Configurez une tâche de purge" selon votre stratégie et cliquez le bouton "**Ajouter**" :

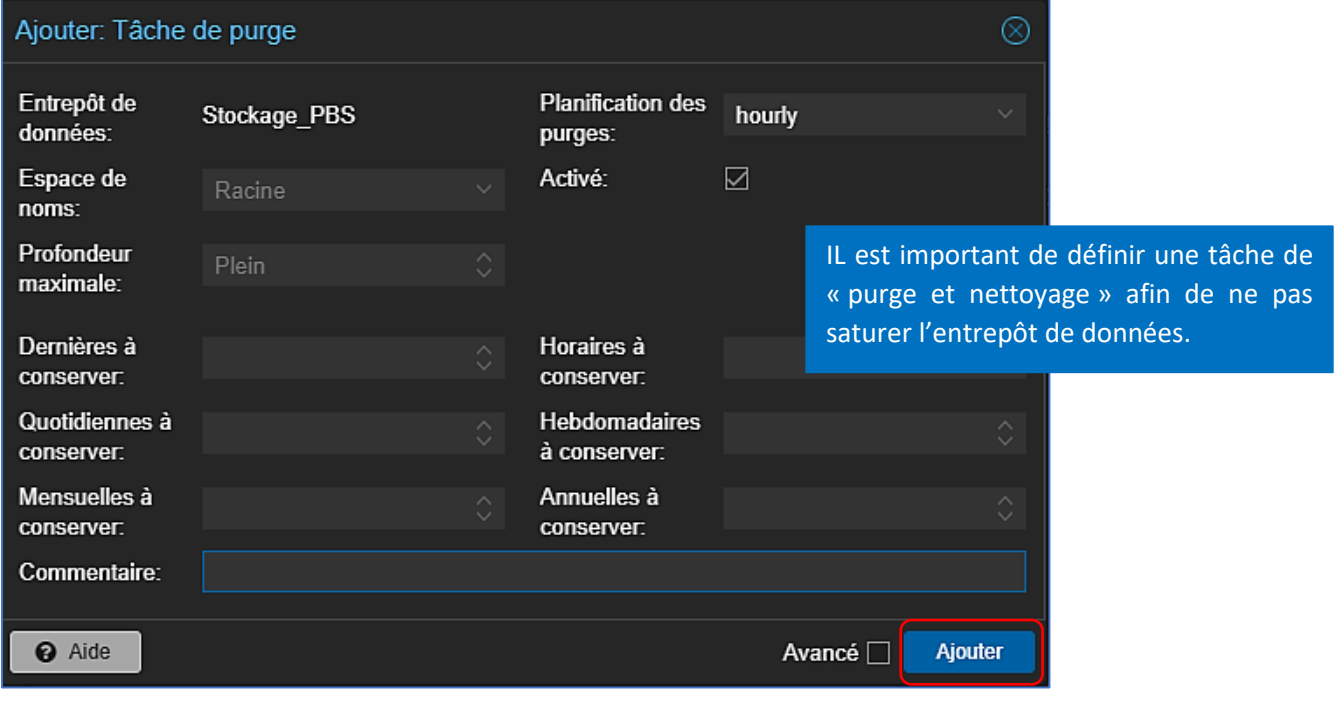